## Initiation à Photoshop

1. Familiarisez-vous avec la **palette d'outils**, c'est l'un des emplacements les plus utilisés de l'espace de travail. Les outils sont organisés selon leur fonction.

Grâce à ces différents outils vous pouvez notamment sélectionner une zone pour effectuer un montage.

2. **Copier coller sur un même document**. Ouvrez l'image Billets.jpg et sélectionnez (lasso polygonal) le billet de 10 euros. Allez dans le menu Édition / Copier, désélectionnez en utilisant le menu Sélection / Désélectionner, puis allez dans le menu Édition / Coller. Vous obtenez une copie de l'image que vous pouvez déplacer avec l'outil de déplacement (flèche noire en haut à droite de la boîte à outils). Positionnez cette copie où vous le souhaitez. Le contenu de la copie est stocké dans une zone appelée presse-papier tant que vous ne faites pas de nouvelle copie. Vous pouvez donc coller cette zone plusieurs fois de suite simplement en utilisant le menu Édition / Coller. Augmentez la liasse de billets en en empilant plusieurs…

Vous pouvez agrandir cette zone, la réduire ou la déformer en utilisant le menu Édition / Transformation. Essayez de faire une rotation sur le dernier billet. Vous pouvez aussi lui appliquer des filtres, grâce au menu Filtres. Testez les différents filtres (ils s'appliqueront toujours sur le dernier billet collé). Ils sont nombreux et souvent paramétrables.

3. **Copier coller sur un autre document**. Ouvrez maintenant l'image Dollars.jpg sans fermer l'image précédente. Activez la première image en cliquant sur la barre de titre de la fenêtre, assurez-vous que le billet est toujours sélectionné, allez dans le menu Édition / Copier, puis activez la deuxième image en cliquant sur la barre de titre et choisissez le menu Édition / Coller. Si vous souhaitez modifier sa taille, utilisez le menu Édition / Transformation / Homothétie.

4. **Coller dedans**. On peut aussi vouloir coller à l'intérieur d'une zone et non pas au-dessus. Ouvrez les deux images Visage.jpg et Fenêtre.jpg. L'objectif est de coller le personnage derrière la fenêtre, ses deux yeux apparaissant derrière. Étape 1 : Sélectionnez le personnage sur la première image (Sélection / Tout sélectionner) et copiez-le. Étape 2 : préparer la zone de collage : Activez la deuxième image (la fenêtre), sélectionnez les deux vitres (avec l'outil de sélection rectangulaire ; pour sélectionner deux zones, appuyez sur la touche majuscule pendant la seconde opération). Étape 3 : Allez dans le menu Édition / Coller Dedans (remarque : Ce menu n'est disponible que si vous avez réalisé une sélection sur l'image.) Le personnage est collé à l'intérieur de la sélection effectuée ; on a l'impression qu'il est derrière celle-ci. Vous pouvez déplacer l'image collée avec la flèche, comme précédemment.

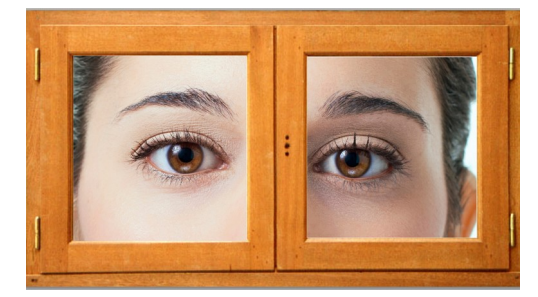

5. **Les calques**. Dès que vous effectuez un Copier / Coller, Photoshop place le contenu de la sélection sur un calque à part (comme une feuille de papier calque sur laquelle vous dessinez). C'est ce qui vous permet de déplacer la zone après avoir effectué le Coller. Si le calque n'est pas au-dessus d'autre chose, ses zones transparentes sont représentées par un quadrillage gris et blanc. Ouvrez la palette des calques dans le menu Fenêtre / Calques pour les visualiser. Dans la fenêtre qui apparaît vous pouvez modifier les calques et les nommer (double cliquez sur un calque pour le nommer. Cela vous permettra de vous repérer entre tous vos calques.)

Un calque est activé quand il est surligné (coloré) dans la palette des calques. Pour l'activer, cliquez une fois sur le nom du calque. Dès qu'un calque est activé, cela signifie que vous travaillez sur ce calque. Par exemple si vous utilisez l'outil pinceau, vous peignez sur ce calque et non sur le fond ou sur d'autres calques.

Propriétés d'un calque. Vous pouvez régler pour chaque calque (sauf celui qui est en fond) le degré de transparence grâce à l'opacité en haut de la palette et le mode d'édition pour réaliser des effets particuliers dans la liste déroulante indiquant " normal " en haut de la palette.

Ordre des calques. Vous pouvez modifier l'ordre des calques en sélectionnant un des calques et le faisant glisser au-dessous ou au-dessus des autres, toujours dans la palette des calques. Vous pouvez aussi rendre un calque invisible : vous pouvez le masquer temporairement en cliquant sur l'icône de l'œil qui lui est associée.

6. **Texte.** Vous pouvez grâce aux calques créer des effets spéciaux pour inventer des titres originaux (voir le titre de la présente fiche). Ouvrez un nouveau document (Ctrl + N) de préférence de grande taille (640x 480) avec la couleur d'arrière-plan que vous souhaitez. Puis utilisez l'outil texte (T) pour écrire un court texte. Dans la fenêtre des calques faites un clic droit sur le calque contenant votre texte. Choisissez « Déformer le texte ». De nombreux « styles » sont proposés.

7. **Le tampon de duplication**. Cet outil est très efficace pour reproduire une texture sur une autre partie de l'image, par exemple pour effacer un détail. Il fonctionne de la manière suivante : choisissez d'abord la surface à recopier en cliquant avec le bouton « Alt » enfoncé. Vous pouvez ensuite recopier cette zone où vous voulez (éventuellement, réglez les paramètres de l'outil en faisant un clic droit).

8. **Quelques exercices.** À l'aide des outils présentés jusqu'ici, réalisez les exercices suivants :

- Restaurez l'image « Photo ancienne.jpg » en faisant disparaître les imperfections et en la recadrant.
- Retouchez l'image « Camus.jpg » en faisant disparaître la cigarette.
- Détourez le visage de l'image « Visage.jpg » et combinez-le avec l'image « Fenêtre.jpg » pour donner l'impression qu'il est, cette fois, devant la fenêtre.

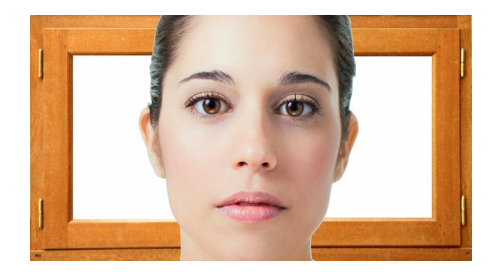